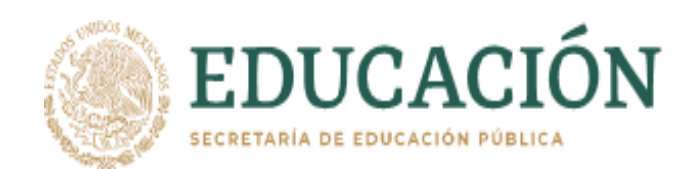

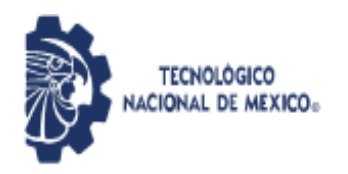

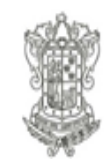

Instituto Tecnológico Superior de Apatzingán

## **DIRECCIÓN ACADÉMICA Departamento de Desarrollo Académico**

# **EVALUACIÓN DOCENTE EN LÍNEA**

Estimado estudiante, para cumplir con la evaluación docente realice lo siguiente:

## **PASO 1**

πŝ.

- Utilice el navegador Chrome de google.
- + Escriba el siguiente Link: [http://sed.itsa.edu.mx/,](http://sed.itsa.edu.mx/) y de enter (Se abrirá una página como se muestra en la imagen 1)

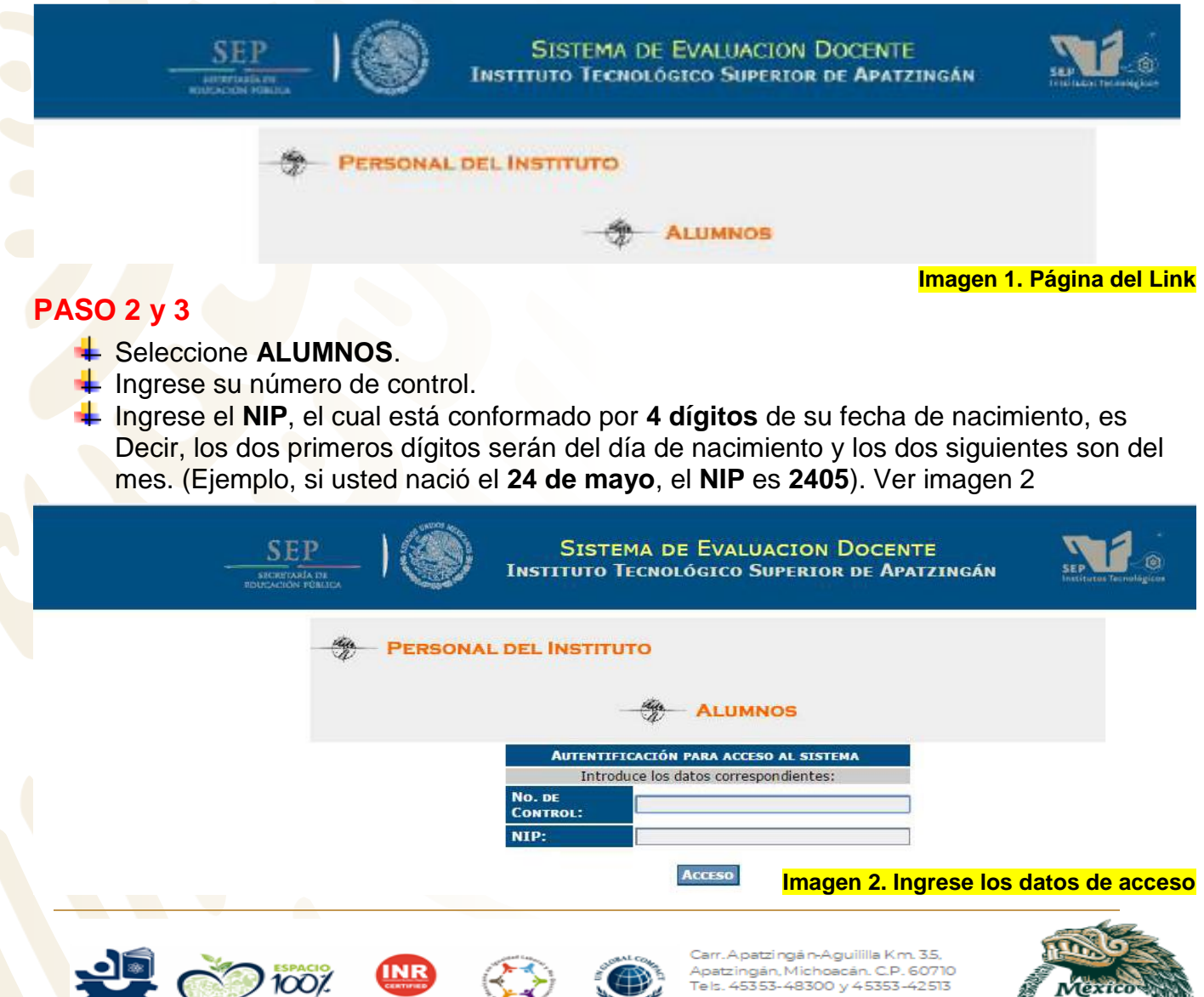

tecnm.mx | itsa.edu.mx

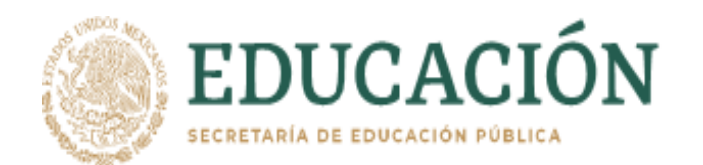

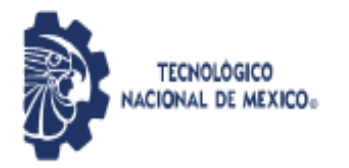

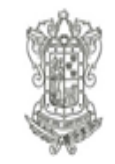

Instituto Tecnológico Superior de Apatzingán

#### En la imagen 3 se observa un menú, seguir los siguientes pasos:

- seleccione **EVALUACIÓN DOCENTE**.
- Se desplegará un breve submenú, seleccione **Realizar evaluación**.

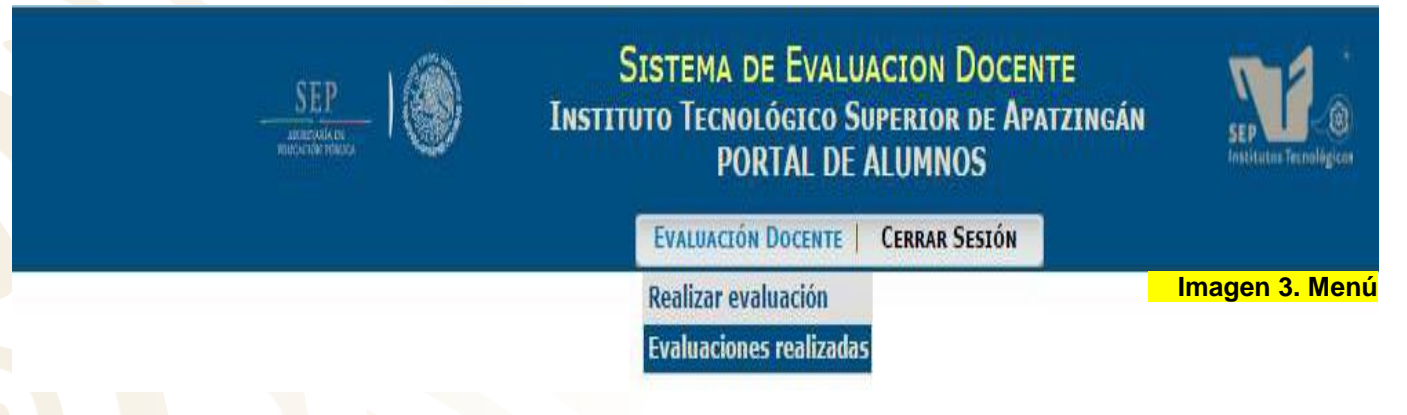

Realizado lo anterior, favor de leer el mensaje que se visualiza en la imagen 4.

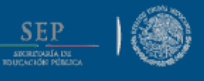

**SISTEMA DE EVALUACION DOCENTE INSTITUTO TECNOLÓGICO SUPERIOR DE APATZINGÁN PORTAL DE ALUMNOS** 

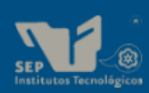

EVALUACIÓN DOCENTE | CERRAR SESIÓN

## **EVALUACIÓN DOCENTE**

#### **IIMPORTANTE!**

La evaluación docente del periodo **ENE-JUL 2022** Es una actividad OBLIGATORIA para inscribirte en el próximo periodo.

**16 al 31 de Mayo del 2022**

NOTA: LA MATERIA DE RESIDENCIAS PROFESIONALES HA SIDO OMITIDA, YA QUE NO SE REQUIERE EVALUARSE AL ASESOR EN ESTE PERIODO.

Te recordamos que el profesor recibe sus resultados a través de una grafica que se entrega al final del semestre una vez que ha reportado calificaciones.

**ICONTESTA CON HONESTIDAD!** 

**CONTINUAR CANCELAR** 

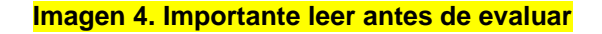

Seleccione el botón **CONTINUAR** que se muestra en la imagen 4 para iniciar la evaluación.

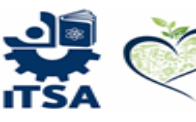

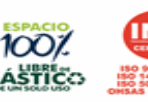

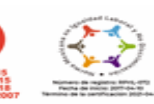

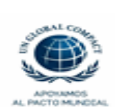

patzingán Michoacán C.P. 60710 5353-48300 v 45353-42513 it direccionor tecnm.mx | itsa.edu.mx

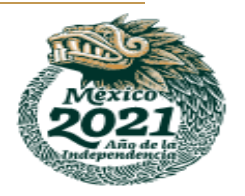

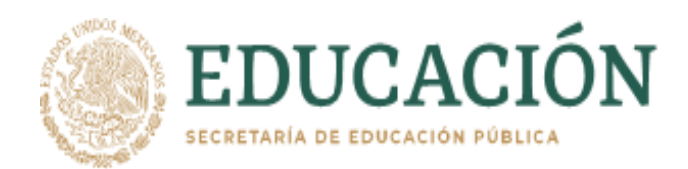

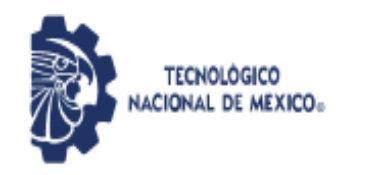

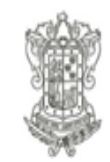

Instituto Tecnológico Superior de Apatzingán

### Acto seguido se abrirá la página de preguntas y respuestas como se muestra en la imagen 5.

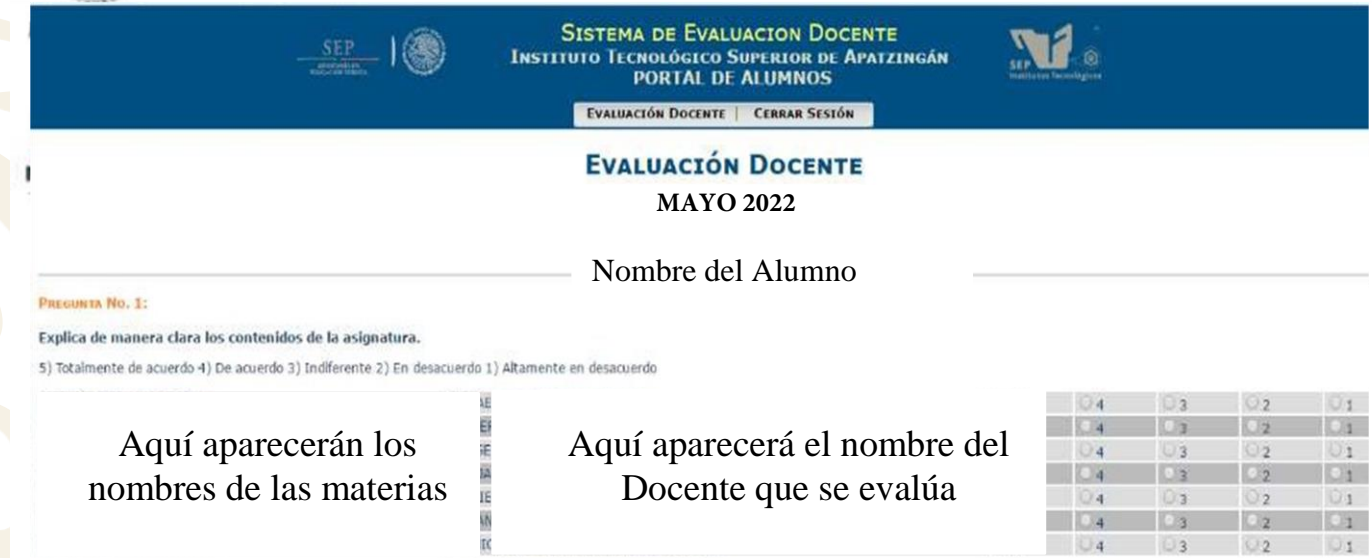

**Imagen 5. Preguntas y respuestas**

## **PASO 4**

- Cuando haya terminado de realizar la evaluación de los profesores que le impartieron clases durante el semestre a evaluar, seleccione el botón **IMPRIMIR ACUSE** para que pueda descargar el archivo PDF y visualice un mensaje donde le indica que ha realizado la evaluación con éxito. Dicho archivo deberá guardarlo en PDF y man[darlo al siguiente correo:](mailto:desarrolloacademico@itsa.edu.mx) acusevaldocente@itsa.edu.mx
- Finalmente seleccionar el botón **CERRAR SESIÓN.**
- Cualquier duda, comunicarse con el encargado de Desarrollo Académico, al correo mencionado en el punto anterior.
- Gracias por colaborar en esta importante actividad para nuestra Institución.

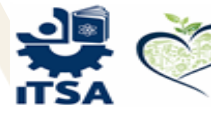

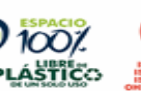

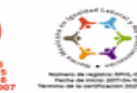

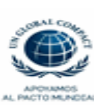

án Michoacán C.P. 60710 48300 v 45353-42513 ral@itsa tecnm.mx | itsa.edu.mx

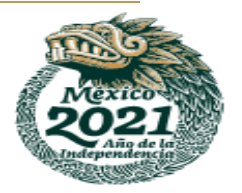